## **D.C. Disciplinary Decisions Are Now Available on Fastcase**

Disciplinary decisions that are available on the "Disciplinary Decisions" tab on the BPR's webpage are now also available on Fastcase. This allows more robust searching of these decisions than on the BPR's webpage.

**Active D.C. Bar Members** have free access to Fastcase's entire online law library, including these disciplinary decisions, as registered users.

To access the Fastcase login page, go to the Disciplinary Decisions page on the Board's website (www.dcattorneydiscipline.org), and click on the "Search Disciplinary Actions in Fastcase" button on the right side of the page.

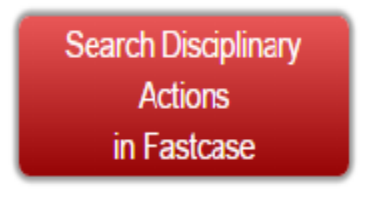

Log in to Fastcase using your D.C. Bar website login information.

You will be directed to the Fastcase homepage.

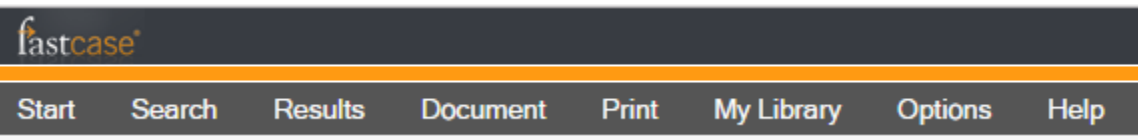

**Disbarred/Suspended Members** – D.C. Bar members who have been disbarred or suspended (including administrative suspensions for non-payment of dues and temporary suspensions) are not registered users. They may access Fastcase through the Fastcase website.

Go directly to the Fastcase website: https://www.fastcase.com/login/

#### **Welcome Back!**

Please enter your username and password below for access to Fastcase, the smarter alternative for legal research! If you do not already have a password to Fastcase, you can subscribe by clicking the link below. If you've forgotten your username and password, click the link above.

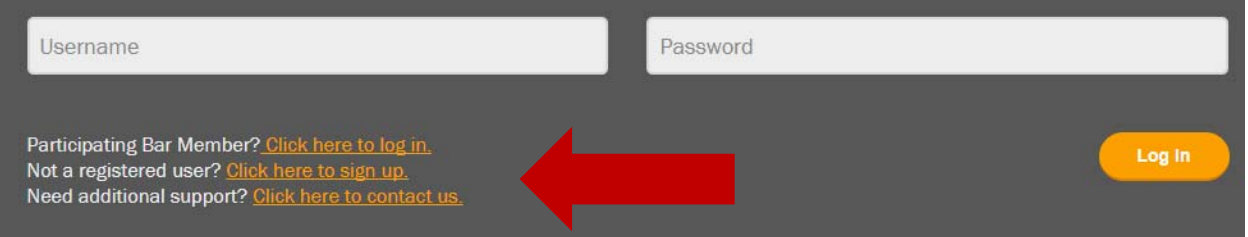

Select: Not a registered user? Click here to sign up.

You will be directed to sign up page, where there are options for access to a free 24 hour trial period through the Appellate or Premium pricing plans – both plans include access to the D.C. Disciplinary Decisions library.

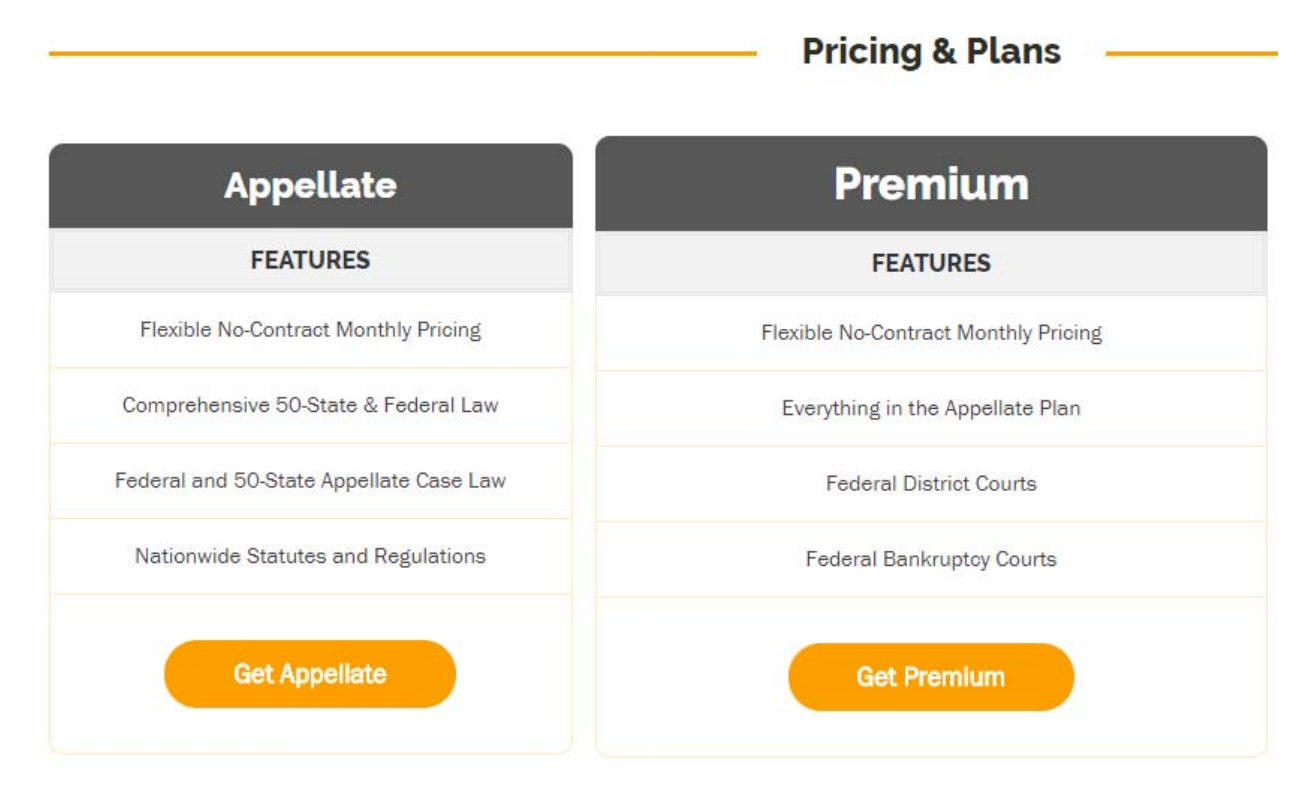

Select an option to sign up and submit registration information.

Note: Fastcase is continuing to work on improvements to the D.C. Disciplinary Decisions library results, and will be changing to a more user-friendly format with the introduction of Fastcase 7.

### **Searching Disciplinary Decisions in Fastcase**

The Fastcase library includes Court of Appeals decisions since January 1997, Board reports since November 2000, Hearing Committee reports since September 2006, and Informal Admonitions issued by the Office of Disciplinary Counsel since July 2001. The library is updated monthly.

From the homepage, click on Search Disciplinary Actions in the left column.

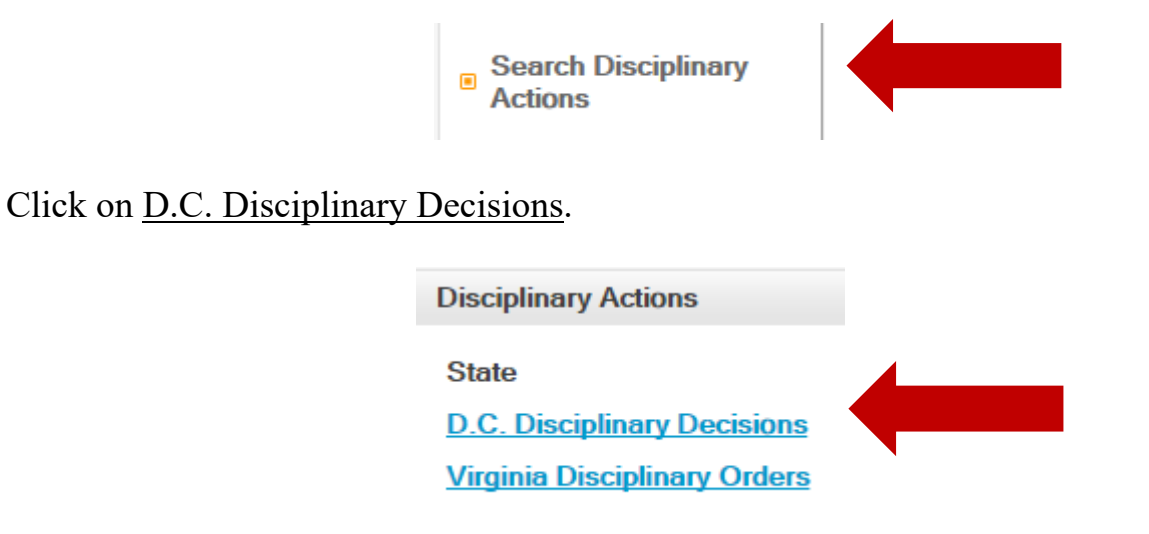

The search box will appear.

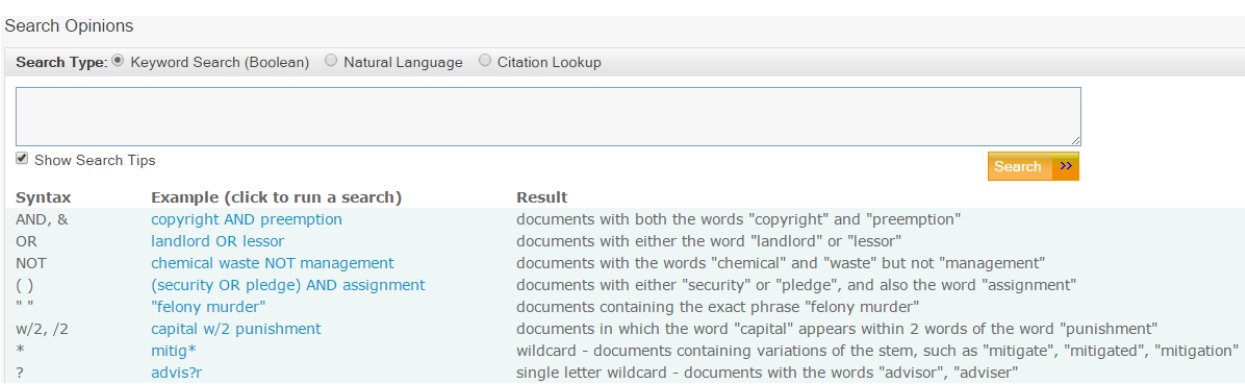

**Select Library** – Your search can be narrowed by library.

The default is search all libraries. De-select libraries to narrow your search parameter by unchecking the box.

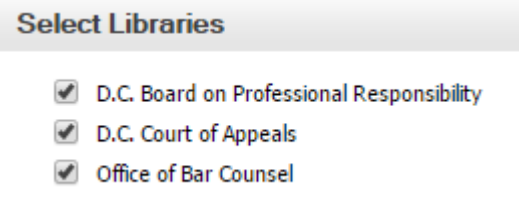

In the search results, each case name contains a parenthetical that identifies whether the document was issue by the Court, the Board, a Hearing Committee, or the Office of Bar Counsel (now "Disciplinary Counsel").

**D.C. Board on Professional Responsibility**: Contains both Board and Hearing Committee Reports and Recommendations. The parenthetical identifies the source of the report (D.C. Board on Professional Responsibility, Board Report or D.C. Board on Professional Responsibility, Hearing Committee Report).

**D.C. Court of Appeals**: The library contains only the slip opinion issued by the Court (XX-BG-XXX).

Note: The official Atlantic Reporter (XX A.3d XX) version of D.C. Court of Appeals disciplinary decisions can found on the Fastcase homepage, main D.C. library, using the Quick Caselaw Search option.

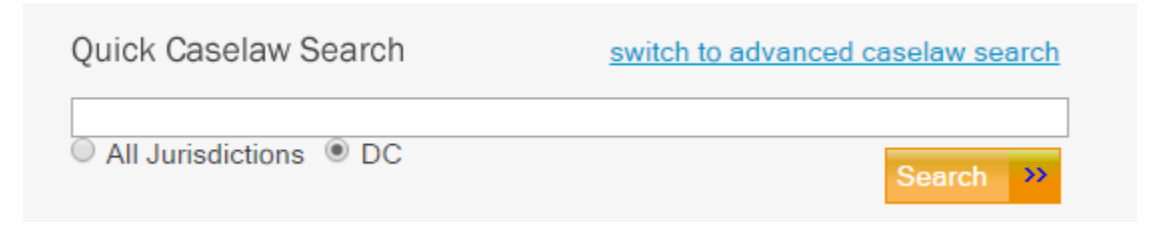

**Office of Bar Counsel**: Includes letters of informal admonition issued by Disciplinary Counsel (formerly Bar Counsel).

**Select Action Types** – Your search can be narrowed by action types. The default is set to search all actions. De-select action types to narrow your search parameter by unchecking the box.

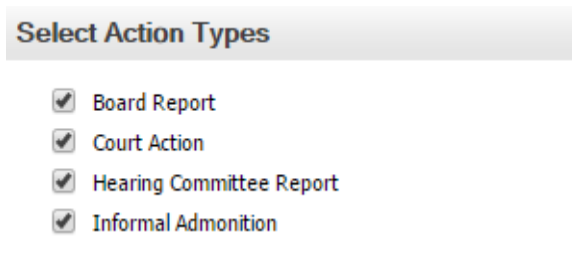

# **Search Options** – Your search can be narrowed by date of the decision.

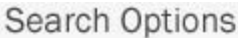

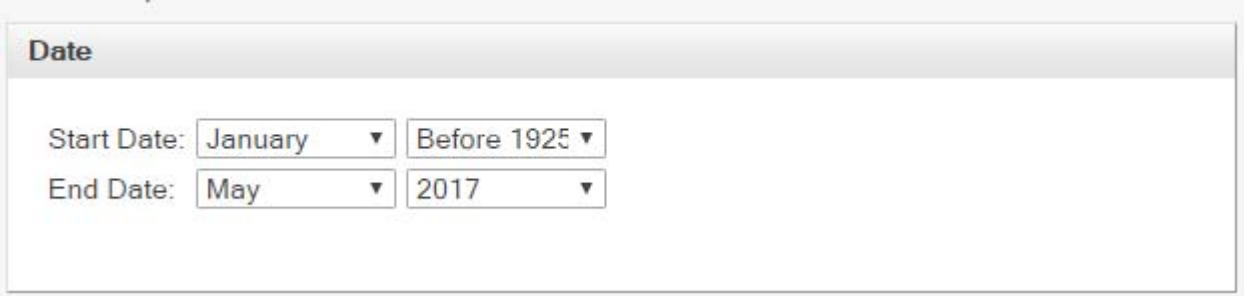

Select the date range of the disciplinary decision by selecting the month and the year to start the search, and the month and the year to end the search, using the arrows on the right on the month/year boxes.

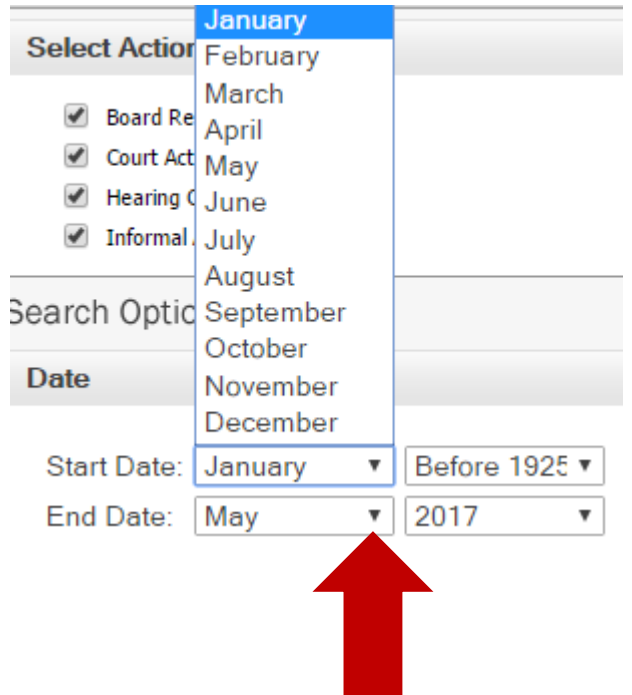

**Results** – Your search can be narrowed by number of results or sort options.

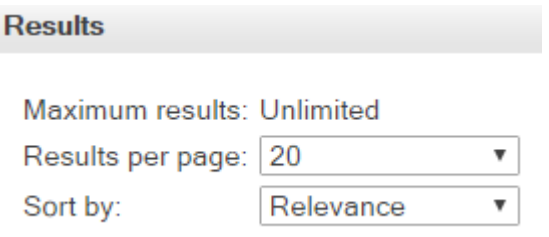

**Results Per Page** – The default is 20 decisions per page, and can be increased up to 100 by using the arrows on the right on the results box.

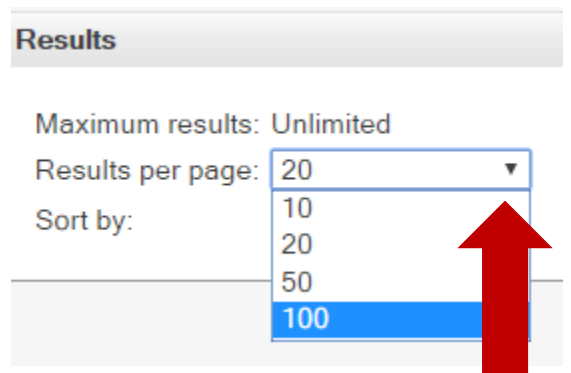

**Sort by** – Select how results are viewed by using the arrows on the right on the sort box.

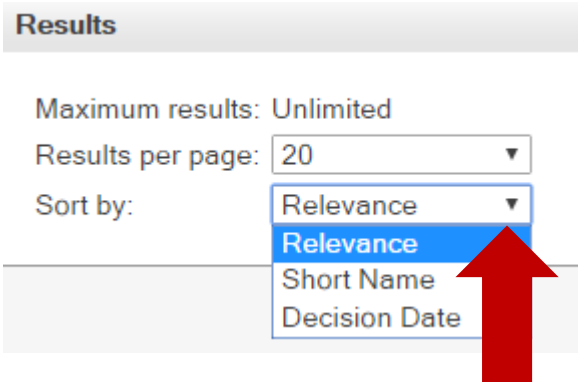

Relevance – Sort by:

- Numerosity (the number of times the search terms appear in the document),
- Proximity (how close together the search terms appear), and
- Density (the prevalence of the search terms compared with the length of the document).

Short Name – Sort by respondents' last names, in alphabetical order.

Decision Date – Sort by date of the document, most recent first.

### **Print/Save**

There are three options for printing search results, two by Print List and a third by Print/Save.

**Print List** – You can print the list of your search results in two ways.

1. By selecting Print List of Results above the search results.

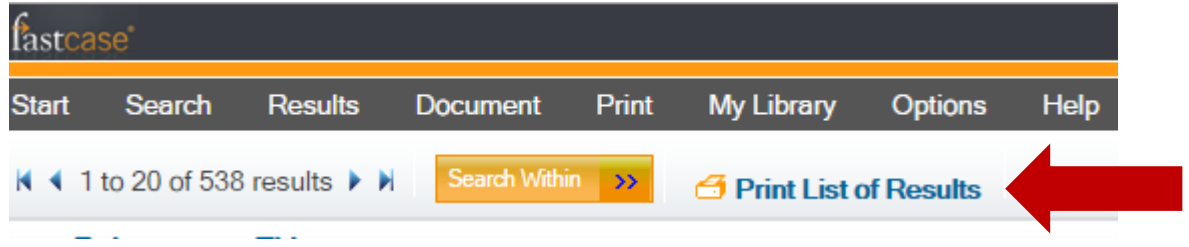

2. By selecting Print Results from the Print pull-down menu.

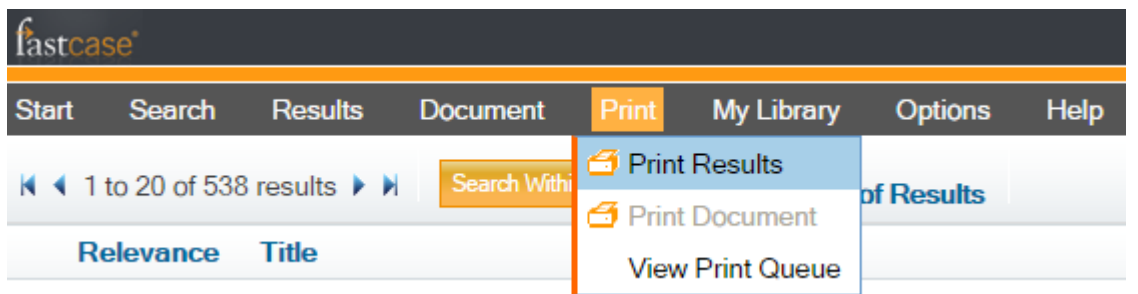

**Print/Save** – You can print decisions you have selected to view as either a Word or PDF document by selecting Print/Save, located at the top of the decision viewing page.

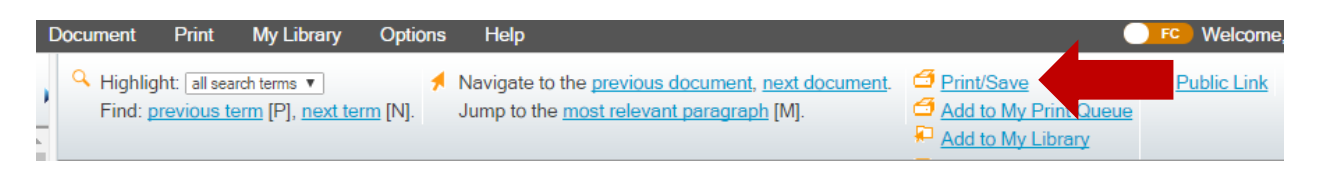

Choose options for saving the decision by using the arrows on the right.

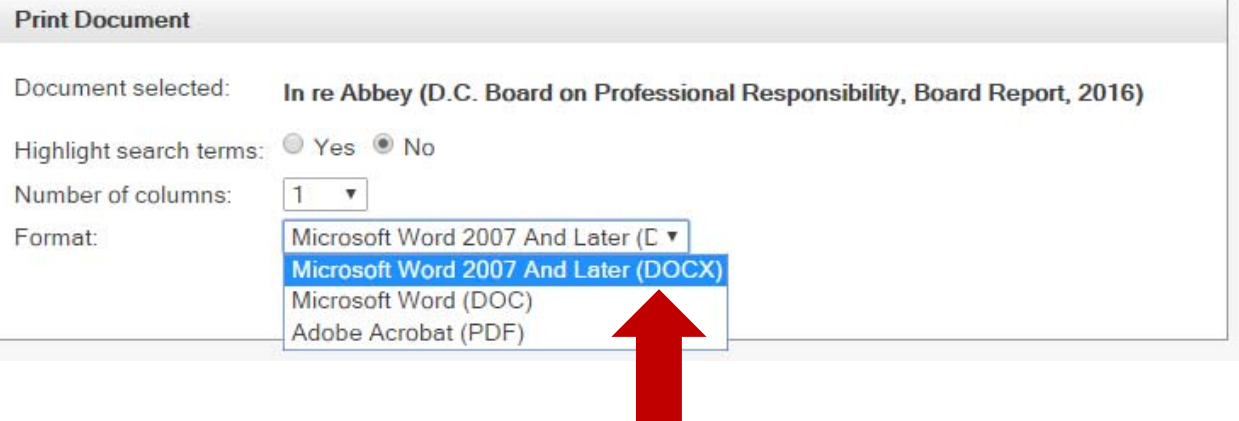

Next, select Print/Save, and the document will download.

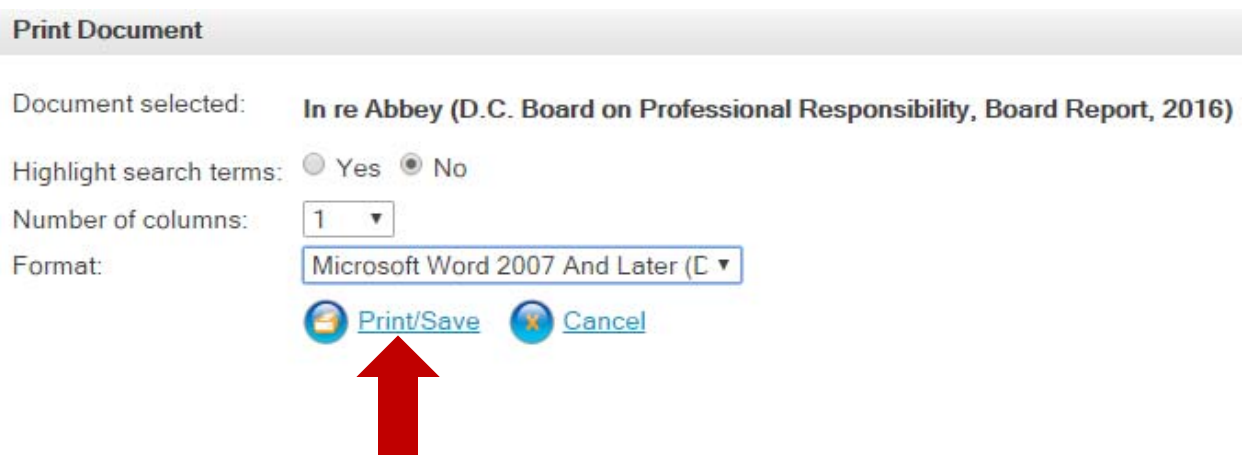

 **Print:** A download screen will pop up. Open the download, print using your systems standard printing functions.

**Save:** A download screen will pop up. Open the download, save the document in a folder on your system.

### **Email**

You can send decisions by email. Please note that the text of the decision appears in the body of the email, not as an email attachment.

Select the Email option located at the top of the decision viewing page.

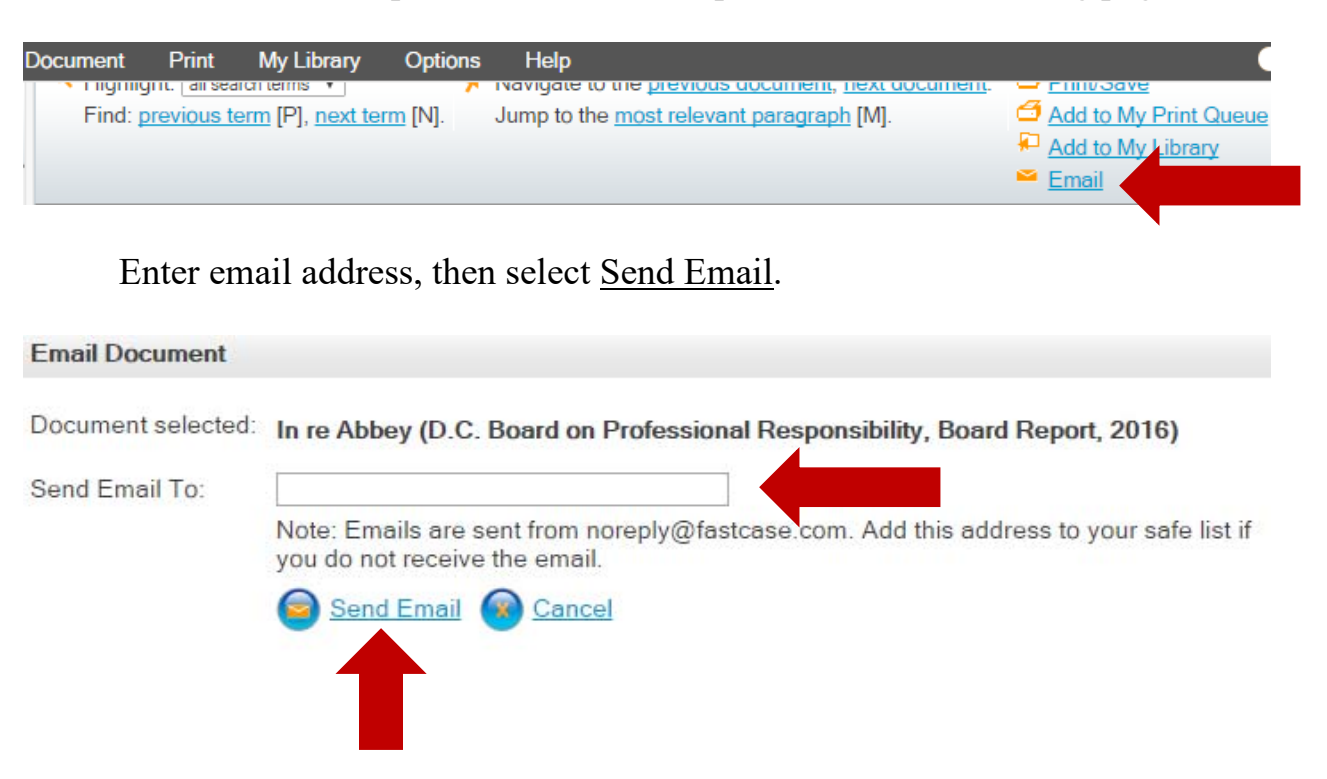